FS050W スタートガイド

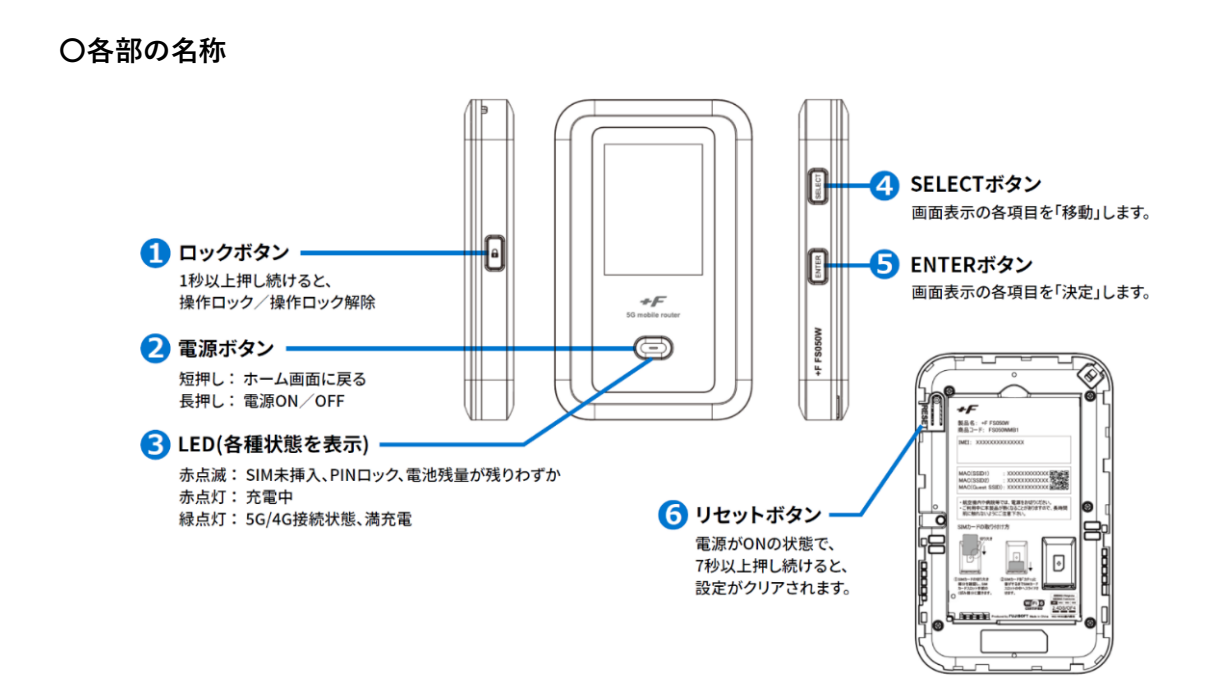

【**注意事項**】

- **① 本体にアルコールやハンドジェル等の液体が付着し、乾かない状態でのご使用・充電は 機器の破損につながる為、絶対に行わないでください**。
- **② 充電が 100%になった後は、放電を防ぐために一度バッテリーの抜き差しをお願いいたします。** 方法:本体裏面のカバーを外す。バッテリーを本体から抜き、また端末へ差し込む。

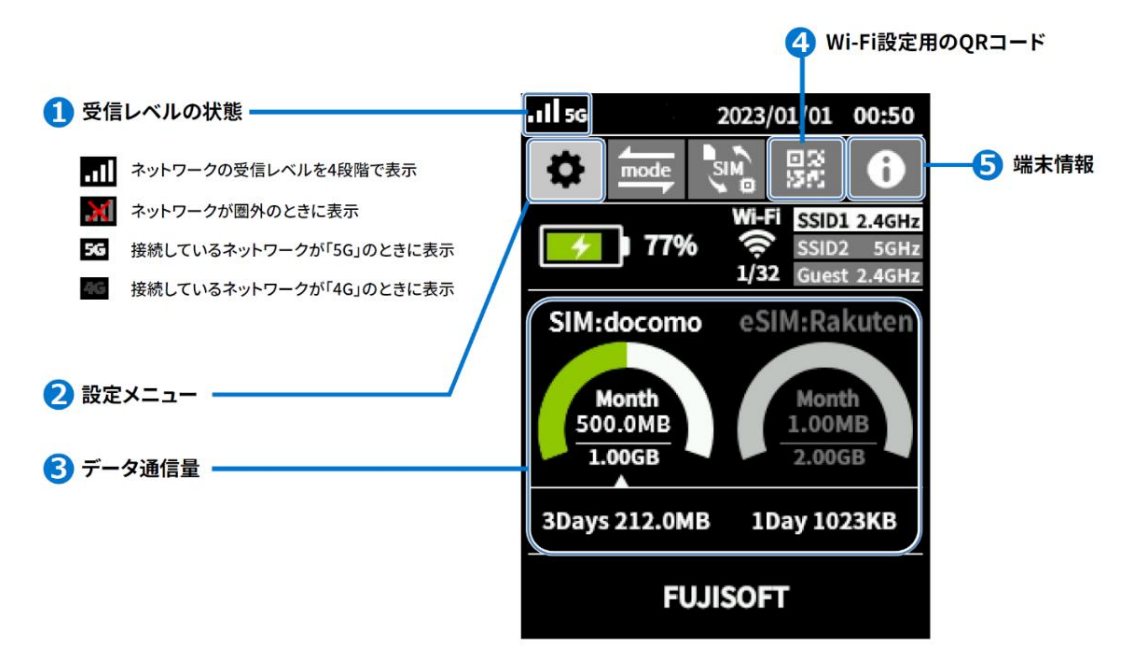

**〇ディスプレイの表示**

## **●接続方法**

- ① SSID・パスワードを使用する
	- 1.FS050W の電源を入れ、ホーム画面を表示する
	- 2. ◆ (設定メニュー)が選択されている状態で、ENTER を押す
	- 3.SELECT を押し、「無線 LAN(Wi-Fi)」を選択、ENTER を押す
	- 4.SELECT を押し、「無線 LAN(Wi-Fi)接続情報」を選択、ENTER を押す
- ② QR コードを使用する

#### ◇iPhone の場合

- 1.FS050W の電源を入れ、ホーム画面を表示する
- 2. SELECT で 28 (OR コード表示)に移動、ENTER を押す
- 3.SELECT・ENTER の順に押し、出てきた QR コードを読み込む
- 4.iPhone 上部に扇マークが表示されていれば、接続完了

### ◇Android の場合

- 1.Play ストアより、「+F SmartApp」をダウンロードする
- 2.アプリを起動し、「ルーター」→「QR コード」をタップしカメラを起動する
- 3.FS050W の電源を入れ、ホーム画面を表示する
- 4. SELECT で は (OR コード表示)に移動、ENTER を押す
- 5.SELECT・ENTER の順に押し、出てきた QR コードを読み込む
- 6.Android 上部に扇マークが表示されていれば、接続完了

# **●画面のデータ容量表示について**

FS050W の通信量は、初期設定では自動リセットされません。

毎⽉、当⽉のご利用通信量を確認されたい場合は、以下の操作が必要となります。

- 1.FS050W と機器(PC やスマホなど)を Wi-Fi(無線 LAN)接続する
- 2.ブラウザを起動

「http://192.168.100.1/」をアドレスバーに入力し、WEB UI ページにアクセス

- 3.パスを求められるので「admin」と入力してログイン
- 4.パスの変更を求められるので、任意のパスに変更
- 5.設定ウィザード(プロファイル設定)→「はい」、設定ウィザード(SSID 設定)→「完了」を押す
- 6.「MENU」→「モバイルネットワーク」→「データ通信量」→画面上部、SIM カードの 「自動リセット設定」を有効、「1」を選択し適用ボタンを押す

※設定したパスを忘れてしまった場合は、端末をリセットすると初期値の「admin」に戻ります。

### **●リセット方法**(通信速度が遅い、圏外表示の場合)

上記の症状の場合、リセットで改善されることがありますので以下の操作をお試しください。

- 1.カバー左下の凹部に指先をかけて、カバーと本体にすきまを作る
- 2.すきまから本体の外周に沿って少しずつカバーを浮かせ、持ち上げて外す
- 3. 左上のリセットボタンを細長いもの(爪楊枝など)で5秒以上押す
- 4.FUJISOFT の文字が出た後、言語選択をする(ENTER を押す)
- 5.その後もいくつか質問が出てくるので、ENTER を押し、ホーム画面になったら完了

+F SmartApp

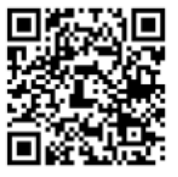